# REFINITIV EIKON

**QUICK START GUIDE** Eikon 4.0

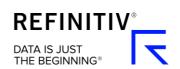

# Contents

| Installing and signing in                                            | 4  |
|----------------------------------------------------------------------|----|
| Installing the application                                           | 4  |
| Signing in                                                           | 4  |
| Contact Support                                                      | 5  |
| Customizing your profile                                             | 6  |
| Basic Navigation                                                     | 8  |
| Getting to know the toolbar                                          | 8  |
| Finding apps and defining settings                                   | 9  |
| Searching for content and getting answers                            | 9  |
| Bookmarking your favorite content for easy access                    | 11 |
| Using your floating workspace                                        | 12 |
| Exploring apps for your asset class                                  | 12 |
| Browsing the App Library                                             | 13 |
| Setting up your workspace                                            | 13 |
| Linking apps together                                                | 15 |
| Saving or sharing your workspace                                     | 16 |
| Getting alerts for market-moving events                              | 17 |
| Syncing your desktop to your mobile device with My Briefcase         | 18 |
| Monitoring your portfolios                                           | 19 |
| Making a portfolio or list                                           | 19 |
| Following news that affects your portfolio                           | 21 |
| Watching the markets with Monitor                                    | 22 |
| Charting and technical analysis                                      | 23 |
| Using a Workflow chart                                               | 23 |
| Creating a custom chart in Chart App                                 | 24 |
| Financial communities                                                | 25 |
| Using Refinitiv Messenger                                            | 25 |
| Contacting Customer Support for help                                 | 25 |
| Sending messages directly from the Search box                        | 26 |
| Searching the directory, viewing profiles, and building your network | 26 |
| Refinitiv Eikon – Microsoft Office                                   | 27 |
| Discovering Refinitiv Eikon – Microsoft Office                       | 27 |
| Logging into Refinitiv Eikon – Microsoft Office                      | 27 |
| Using the Formula Builder to retrieve Refinitiv data                 | 27 |
| Enabling Datastream, Deal Analytics, Linking, and Presentation Tools | 29 |

# Installing and signing in

## Installing the application

#### Pre-requisites for Refinitiv Eikon

- 1. Go to https://customers.refinitiv.com/Eikon.
- 2. Click Check My Computer.
- 3. Follow the on-screen instructions to run System Test.

#### Getting your Refinitiv Eikon account

- 1. Your company's Market Data team or Refinitiv Account Manager requests a Refinitiv Eikon ID on your behalf.
- 2. You receive a Welcome email from Refinitiv Eikon.
- 3. Click the link in the Welcome email to activate your account.

#### Installing Refinitiv Eikon

After checking that your computer meets the requirements and activating your account, you are ready to install Refinitiv Eikon:

- 1. Go to https://customers.refinitiv.com/Eikon/
- 2. Click Sign in & Download.
- 3. Follow the on-screen instructions to install Refinitiv Eikon.

## Signing in

#### On your desktop

- 1. Point to Start > Programs > Refinitiv and choose Refinitiv Eikon.
- 2. Type your user ID 0 and password 0.

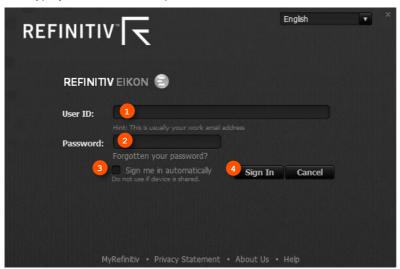

- 3. Select Sign me in automatically 6 to avoid signing in the next time you start the application.
- 4. Click Sign In. 4

#### On your mobile device

The single sign-on (SSO) feature with single exchange fees lets you access Refinitiv Eikon on iOS, Android, and BlackBerry devices.

① For eLearning, go to https://training.refinitiv.com/eikon/mobile-solutions

#### On the web

You can now access key Refinitiv Eikon news and data on the web, without having to download an application. Just go to http://eikon.refinitiv.com/login and use your user ID and password.

① For eLearning, go to http://training.refinitiv.com/video/v.php?v=1378

#### **Contact Support**

#### If you cannot sign in

Unable to sign in? The most likely cause is an incorrect password or no Internet connection.

After logging in, you can always access help by pressing F1 or using the right-click menu.

Should none of these solutions work, contact Refinitiv:

- 1. Click the Contact Us link in the Sign In dialog box.
- 2. Fill in the Contact Us page that appears, and click Submit.

#### Getting support after signing in

If you encounter problems when working with Refinitiv Eikon or receive error messages and would like more information, you can contact Support.

Go to 😑 > Help > Contact Us.

#### Getting more help

- Click in the top right of your toolbar to find out what's new in Refinitiv Eikon.
- Go to > Help for all help-related options.
- MyRefinitiv is the single online entry point to Refinitiv service and support. You can find numerous documents, including the latest version of this guide.

#### Getting training

Type **TRAINING** into the **Search** box to open the Training App:

- View on-demand video tutorials to help you get the most out of Refinitiv Eikon.
- Learn the basics so you can get up and running quickly.
- Explore learning by segment to ensure you are making the most of the tools available for your market.
- Bookmark training so you can complete it at a time convenient to you.

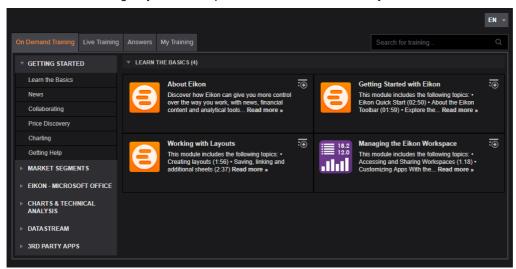

## Customizing your profile

## Creating your profile

When you sign in for the first time, Refinitiv Eikon prompts you to customize your profile. Be sure to fill in Job Functions and Asset Classes: this information is used to suggest the features and apps most appropriate for your role.

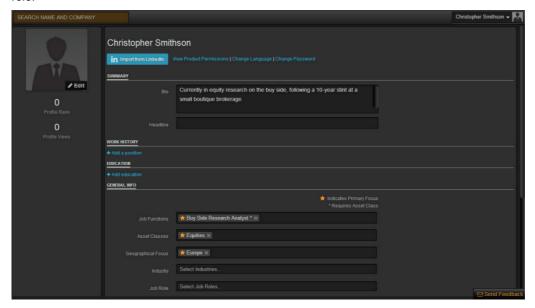

# Updating your profile

You can edit your profile information at any time.

Go to (a) > Preferences > My Profile to reopen your profile page and make your changes.

# **Basic Navigation**

## Getting to know the toolbar

Immediately after logging in, the toolbar appears at the top of your screen.

① To move the toolbar, just right-click it and choose Undock, then drag it to a new position.

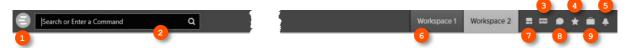

- Refinitiv **Eikon** button. Click here to access the app menu, App Library, saved workspaces, settings, and Help.
- The Search box is powered by Autosuggest and Answers. Use it to find apps, data, or answers to your questions.
- What's New in Eikon
- 4 Favourites
- 6 Alerts
- 6 Open workspaces appear here. Workspace 1 is open by default.
- You can create, save, close, or load workspaces.
- 6 Messenger
- My Briefcase

For eLearning, choose Getting Started with Eikon: New User from the Learn the Basics category in the Training App.

#### Finding apps and defining settings

- Click to open the app menu.
- My Apps features apps for your specific asset class. You can add, remove, or rearrange apps in this menu.
- 6 Other apps are displayed by category.
- Click Help to access online help, to contact us, to find out what's new, and other support options.
- Layout holds all your saved workspaces and layouts
- The App Library is a searchable database of all apps.
- Click Settings to define global options, trading settings, and more.
- Click Help to access online help, to contact us, to find out what's new, and other support options.

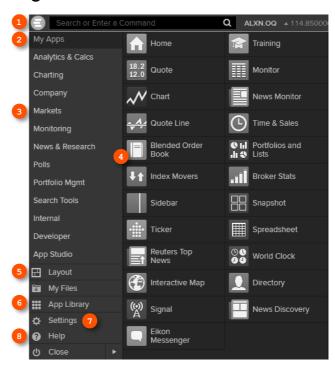

#### Searching for content and getting answers

#### Search box: a starting point for your workflow

The Search box is your starting point to navigate anywhere. Just start typing and Autosuggest will propose results.

- Start typing Vodafone in the Search box.
- 2 Autosuggest displays results.
- Click a result to load content. For example, you can open the Chart App with data for Vodafone already loaded.
- If you don't find what you are looking for, press Shift+Enter or click here to run an advanced search.

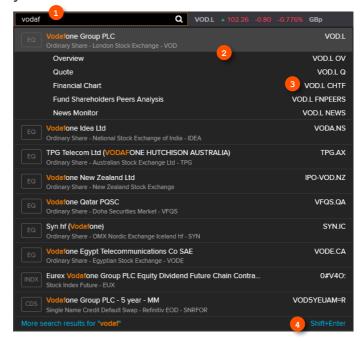

#### Sample searches

| Company names or common abbreviations           | Microsoft, Vodafone, ibm            |
|-------------------------------------------------|-------------------------------------|
| Descriptive terms                               | Comex copper, vodafone common stock |
| Standard industry codes                         | Ticker, ISIN, Cusip, Sedol, WERT    |
| Specific and partial codes                      | US4592200HJ3, MSFT, USTB            |
| Ticker, coupon, and maturity                    | VOD >7.5%, Vodafone 2015            |
| Country names for country guides                | France, UK, Japan                   |
| News searches on specific instruments or topics | IBM news, China news, UST news      |

#### Answers: asking your questions in natural language

Type a query using natural language. Refinitiv Eikon Answers will appear at the top of the results.

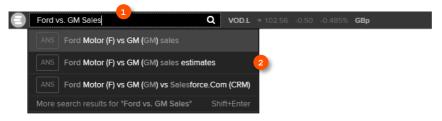

- For example, you want to compare recent top-line trends for Ford and GM. Type Ford vs GM sales.
- Autosuggest interprets your query. ANS prefixes results from Answers. Click the result that matches your question to view a detailed revenue chart comparing Ford and GM.
- ① You can find answers to frequently asked questions. Start typing How do I... and you will see FAQs in the Search results.

#### Sample Answers queries

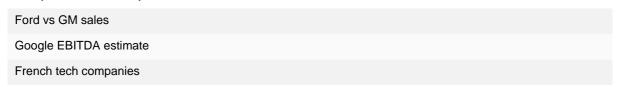

① For more help and to see examples, type ANSWERS in the Search box and choose the top result.

## Bookmarking your favorite content for easy access

Add apps and other content to your Favorites for easy retrieval later on. Open the Favorites Center by clicking the Favourites button in the top right of any screen.

- Open an app.
- Right-click the app. 2
- 3. Click Add to Favorites. 69
- Give your Favorite a name 6, choose a folder to save it in (or create a new one). 4.
- Click Add 6 to save it. 5.

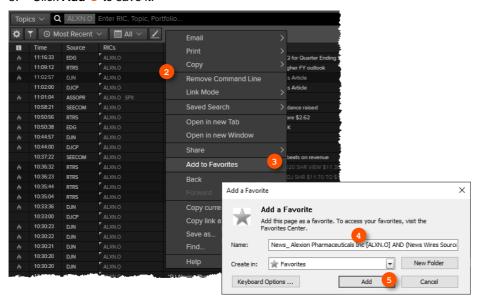

① Use the Right-Click Favorites folder and your Favorites will be available in the right-click menu of any app.

# Using your floating workspace

Refinitiv Eikon - Version 4 features a floating workspace that displays multiple apps of your choosing. This flexible format means you are not restricted to one size or shape, and can customize screen real estate to suit your needs. With just a few clicks, you can:

- add the apps you want
- size them to meet your requirements
- "snap" them together so that they move as a single entity
- stack them to create tabbed windows so that you can flip back and forth
- arrange them around other applications such as Microsoft Excel or Outlook
- link them together so that they share data

#### Exploring apps for your asset class

- My Apps gives you one-click access to the apps most frequently used in your asset class. For example, default apps for an equities trader include Quote List, Option Watch, and Time & Sales App.
- Other categories help you find the apps suited to your workflow
- Click App Library to view the full list of available apps.
- You can rearrange apps in My Apps by dragging the icons and dropping them to a new location. You can also add or remove apps.

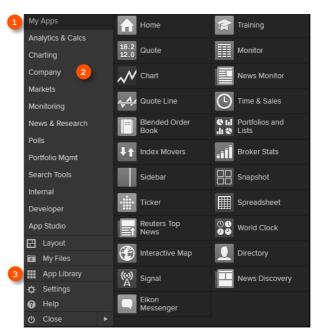

## Browsing the App Library

- Begin typing an app name in the Search box. Results appear below.
- Choose a Category or Asset Class 6 to narrow down your results.
- Click on the Favorites icon to add an app to My Apps for faster access.

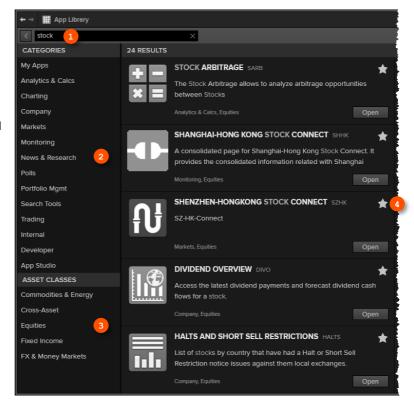

## Setting up your workspace

#### Creating a new workspace

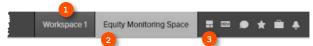

- Click a workspace name to make it the active workspace. You can have up to ten workspaces open at any
- Right-click a workspace to save, close, or rename it.
- Click Show Workspace Menu to:
  - add a new workspace
  - access templates for different asset classes
  - share and save workspaces

#### Adding apps to your workspace

When you open an app by selecting it in the app menu, the App Library, or through the Search box, it automatically becomes part of your active workspace.

This example includes a Quote List, Option Watch, and News Monitor:

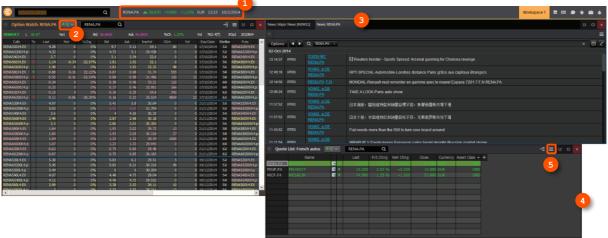

- The active symbol (in this case, Oracle <ORCL.K>) is the most recent financial instrument you have focused on. When you add an app, it automatically displays data for the active symbol.
- Click an app title bar to move the app. Click and slowly drag an app until its frame touches another app: the two apps "snap" together, and you can move them around as a single entity.
- 6 Add News Monitor to your workspace to get:
  - the latest market-moving news
  - historical news archives 0
  - feature-rich, intuitive user interface
- Resize an app as you would any other window: just click the frame and drag to the new size.
- Use auto-stacking so that new apps open automatically as tabs in the same window. This saves screen real estate. Go to > View > Auto Stack Window to turn auto-stacking on.
- ① For eLearning, go to choose The News Monitor App from the Price & News Discovery category in the Training App.

## Linking apps together

You can link apps together so that they share the content of your chosen instruments. Color-coded apps "tune in" to the same data stream.

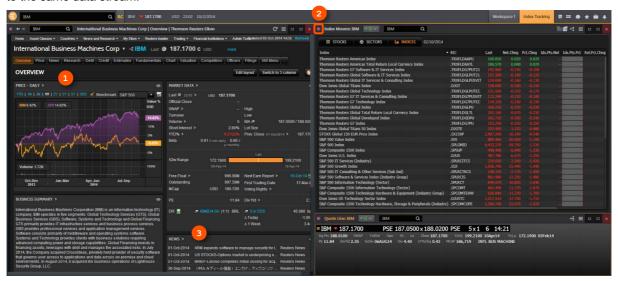

- This example includes Index Movers App, Quote Line App, and a company overview page.
- In the top left of each app, click **Link Channel** to choose a color. Choose whichever color you prefer.

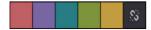

- Now that the apps are linked, type a new instrument code into any app. All other apps will automatically display content for the new instrument.
- ① For eLearning, choose Managing the Eikon Workspace from the Learn the Basics category in the Training Арр.

## Saving or sharing your workspace

After creating your workspace, you can save it for later use or share it with colleagues. Just right-click the workspace tab in the application toolbar and choose Save. You will also be prompted to save any unsaved workspace changes when you close Refinitiv Eikon.

Right-click the workspace tab and choose Save.

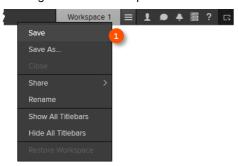

- To see your saved workspaces, click View Workspace Menu.
- Click Open Workspace
- Select the workspace you want to open.
- View your saved workspaces and layouts.

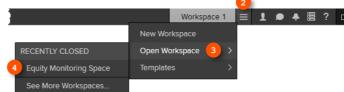

You can share content with your colleagues or other Messenger contacts - just click Share.

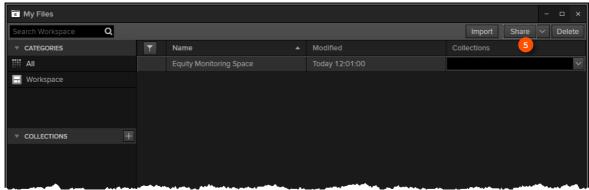

## Getting alerts for market-moving events

Get informed immediately of market-moving information with Alerts.

Click In the top right of the toolbar to open Alerts.

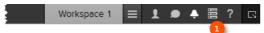

Click Create New Alert.

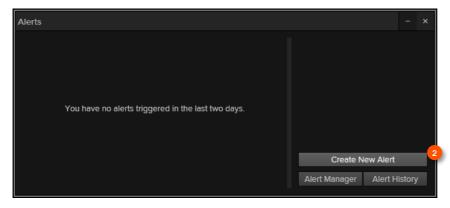

- Choose the type of data or event to trigger the alert.
- Fill in the alert criteria. For example, you can receive an alert when the instrument price hits a certain threshold. You can easily combine criteria, and Autosuggest helps you find the right instrument quickly.
- Choose how you want to receive alerts.
- Click Set to activate your alerts.

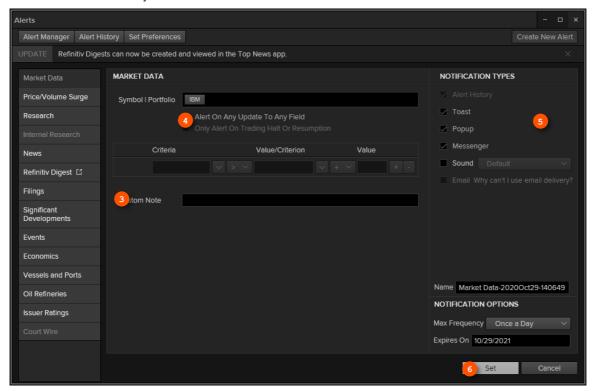

- ① You can set alerts directly from other apps. Just right-click the instrument you are interested in and choose
- ① For eLearning, choose Creating and Managing Alerts from the Price & News Discovery category in the Training App.

## Syncing your desktop to your mobile device with My Briefcase

With My Briefcase, you can collect news and documents and read them later, either on your desktop application or from your mobile device, even when you are offline. You can open My Briefcase by clicking in the top right of your toolbar.

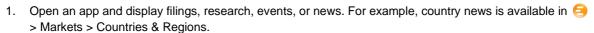

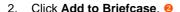

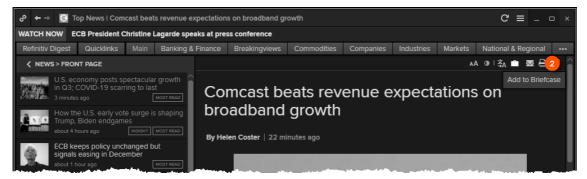

- Sign into your mobile device. 6
- Go to Briefcase in the Applications menu to find the article you saved. 4
- For eLearning, choose Using the Briefcase from the Price & News Discovery category in the Training App.

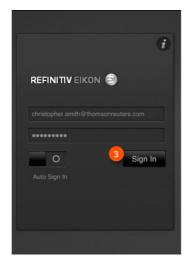

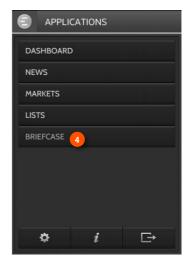

# Monitoring your portfolios

# Making a portfolio or list

Lists are sets of financial instruments that you define. Portfolios are predefined or custom lists that include the quantity of each financial instrument, as well as historical purchase prices. You can:

- create lists and portfolios
- use predefined portfolios, for example, based on major stock indices
- share them with other colleagues
- reuse them in other apps, or on your mobile device
- export them to Microsoft Excel
- Open Portfolios and Lists.

Remember, you can open an app from the app menu, or find it using the **Search** box.

In this example, let's make a portfolio. On the Portfolios And Lists tab, click Create.

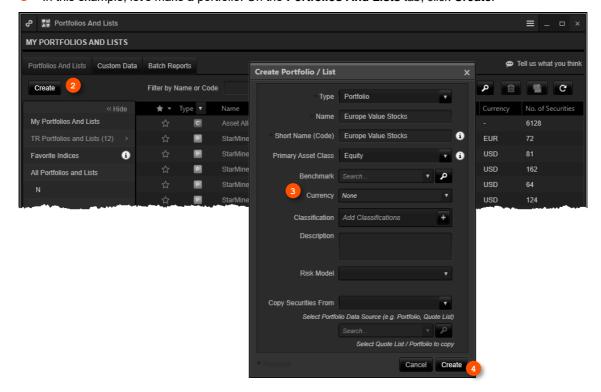

- Enter details for your new portfolio, including a name, benchmark index, primary asset class, and currency.
- Click Create to make your new empty portfolio. On the next screen, you will add instruments and other details.
- Use the tabs at the top of the app to run analytics, create reports, search for news about the instruments in your portfolio, and more.
- Add holdings to your portfolio here. You can then indicate transaction dates and values on the Transactions tab.

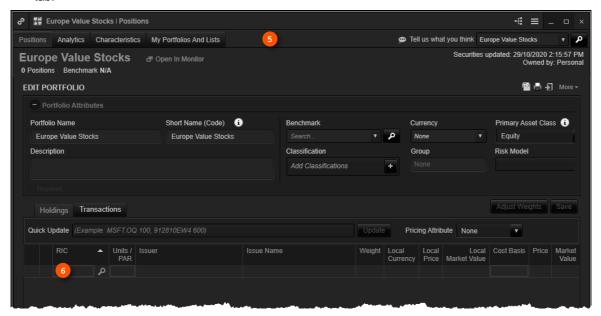

① Refinitiv Integration Services can help upload your portfolios easily. Contact your Refinitiv representative.

#### Following news that affects your portfolio

News Discovery offers different insight into NewsWires, Global Press, and Reuters Top News through data visualization.

- Get streaming and historical news enhanced by charts, videos, tweets, and more.
- Charts and story snippets in the headline dashboard tell you the crux of the story at a glance.
- View news on the companies in your portfolios.
- Filter by story sentiment (NewsWires only), or by date and time.
- Add advanced filters and save them just as you do in News Monitor.
- Create filters, order by date/time or sentiment, or simply view news for the current day.

News Discovery is available in the News & Research app menu, or by typing NEWSD in the Search box.

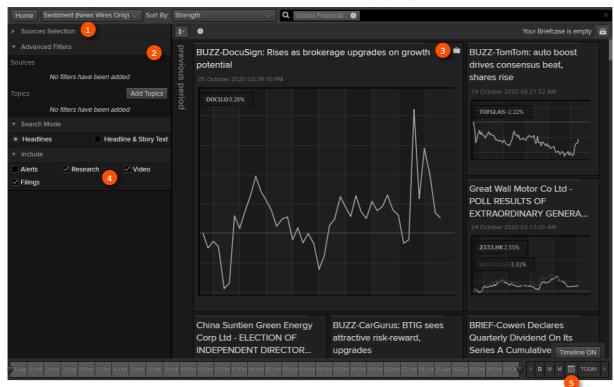

- Choose how you want to filter news. In this example, let's filter by portfolio.
- Select the portfolio you want. All news articles related to instruments in your portfolio are displayed.
- Hover over the top right of an article to display the Briefcase icon. Click Add to Briefcase to save your article so that you can read it on the go from your mobile device or web browser.
- Select the news sources you require, and add advanced filters in this area.
- Use the Timeline toggle button to display news in reverse chronological order or based on the date and time criteria you have chosen.

#### Watching the markets with Monitor

Monitor lets you watch instruments and multiple portfolios. You can create and modify your Monitor quickly and easily, choosing data fields from the Refinitiv Eikon database and sharing your list with colleagues.

You will find Monitor in the **Monitoring** app menu.

Remember, you can open an app from the app menu, or find it using the **Search** box.

To create your instruments, launch Monitor and just start typing. Enter ticker symbols, or type a company name and choose from Autosuggest.

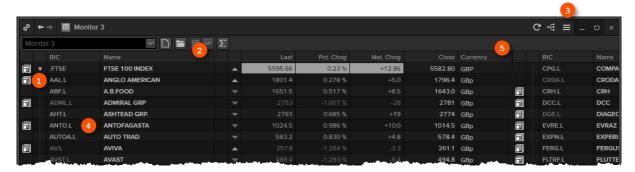

- Press Enter to go to the next line, Delete to delete a row, Insert to add one, Ctrl-z to undo an action, or Ctrly to redo one.
- Right-click a header to sort data or add columns. Also use the right-click menu to access display preferences.
- You can create multiple Monitor lists. The app saves your changes automatically. To access saved lists or to rename lists, click the app menu and choose File > Open or Rename.
- For indices, you can expand or contract the list of constituents by clicking the grey arrow.
- Double-click a header name to change the data field. Autosuggest helps you find the Refinitiv data you are looking for.

For eLearning, choose Monitor your Portfolios and Lists from the Price & News Discovery category in the Training App.

# Charting and technical analysis

## Using a Workflow chart

Workflow charts are predefined charts for various asset classes. You can find them under Charting.

- Click to open the app menu.
- Click Charting. Workflow charts for your asset class appear, along with Chart App.
- Select a chart, for example, select Volatility Chart.

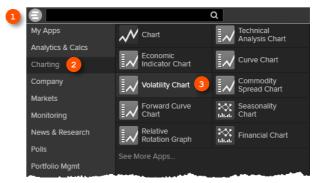

Fill in the instrument, analysis parameters, and other settings.

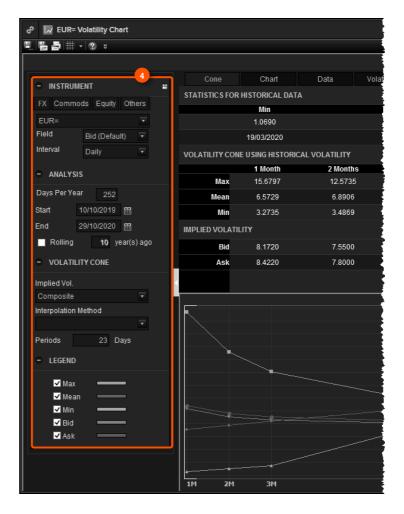

#### Creating a custom chart in Chart App

Chart App is a powerful, flexible tool for technical analysis. Build your analysis from scratch and configure it to fit your needs.

- Open the app menu.
- Click Charting. Workflow charts for your asset class appear, along with Chart App.
- Select Chart.

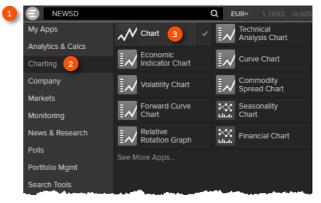

- Type an instrument code and press Enter.
- Use toolbar buttons to adjust your chart range, interval, and line types.
- Click on the Analysis button to add a new analysis.

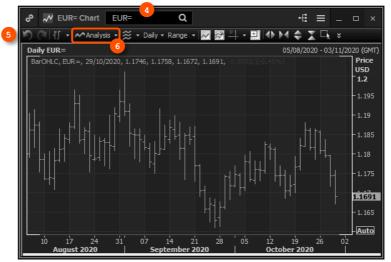

- In the Insert Analysis dialog box, select an analysis.
- Click Add to insert it. To find out more about an analysis, select it and press F1 to open online help.
- ① To edit your chart, just click any label and choose a new setting from the drop-down box that appears.

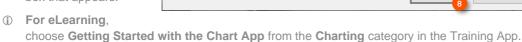

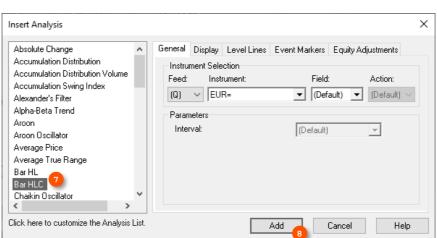

## Financial communities

#### Using Refinitiv Messenger

Click the Messenger button on the toolbar to open Messenger.

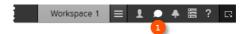

- Begin typing here to search the directory or your contacts.
- Right-click a contact name to view their profile, or double-click to start a conversation.
- View active conversations in this area.
- Use these buttons to add a contact, create a group. or send a blast.
- ① Tip: Messenger is enhanced every month with new features.

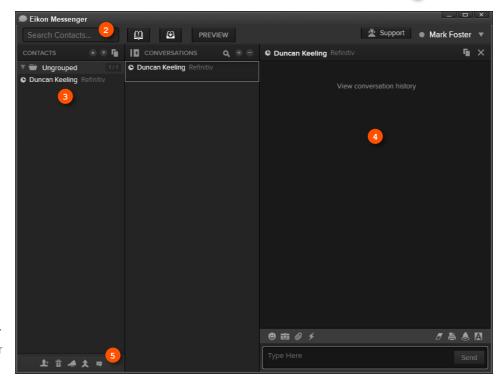

To find out about new enhancements, don't forget to check the What's New page frequently. Just click the New button in the top right of your toolbar.

For eLearning, choose Getting Started with Eikon Messenger from the Collaborating category in the Training App.

#### Contacting Customer Support for help

If you need help, you can contact Refinitiv Customer Support anytime from Messenger. Just click the Customer Support button at the top-right of the window.

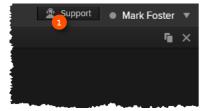

#### Sending messages directly from the Search box

You can send a quick message to any of your contacts (including Customer Support) without opening Messenger.

Just type @ and your contact's name in the Search box.

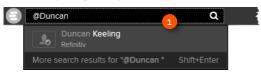

2 Then type your message and press Enter.

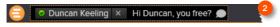

① Tip: You can also write to chat rooms and groups you create in your list of contacts.

#### Searching the directory, viewing profiles, and building your network

Messenger gives access to a global financial services directory for the combined Refinitiv Eikon and Markit Collaboration Services networks. This is the financial services industry's first open, cross-network directory. It enables users across the industry - including those on internal networks - to find and communicate with each other safely and compliantly.

Over 250,000 users are now accessible across the combined Eikon and Markit networks.

- In Messenger, begin typing to search for a person or company.
- Right-click a name to view more details.
- Click the person's name to view their profile.

#### On the profile page:

- See the person's profile and contact details 0
- Add the person as a contact 2
- Send a message via Messenger or email 6

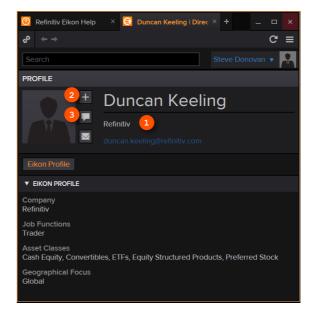

## Refinitiv Eikon – Microsoft Office

#### Discovering Refinitiv Eikon – Microsoft Office

Refinitiv - Microsoft Office, an integral part of Eikon, is a self-installing Microsoft Excel add-in. With it, you can:

- retrieve real-time, historical, and fundamental data by using the Formula Builder or the In-Cell Builder
- analyze equities using the integrated Screener
- build charts with your financial data in your worksheets for market analyses
- access and customize advanced templates provided by Refinitiv
- build lists and portfolios, and access those created in Refinitiv Eikon Desktop
- export and link Excel data and charts to documents or presentations in Word or PowerPoint
- create presentations and documents customized to your company's own visual identity

## Logging into Refinitiv Eikon - Microsoft Office

- Start Microsoft Excel.
- Click the Refinitiv tab 0 to open the Refinitiv Eikon menu.
- Click **Sign in**  and type your Refinitiv Eikon credentials if prompted.

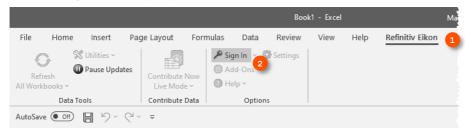

Open the Training App and choose the Excel & Analytics category to see the full range of training materials for Refinitiv Eikon - Microsoft Office, from basic features to advanced data retrieval and automation.

## Using the Formula Builder to retrieve Refinitiv data

Select a blank cell on your worksheet 0, then click Build Formula 0 on the Refinitiv tab.

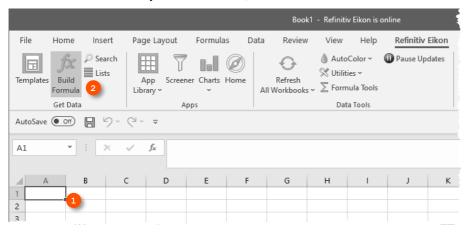

- 2. In the Formula Builder, enter (or search for) the instruments you want data for 6.
- Select the data source you require (real-time & fundamental or time series), then enter the data item(s) you want to include **1**. For each data item, you can define settings in the **Parameters** area. **1**
- Select other settings, if required. 6
- 5. Click Insert. 6

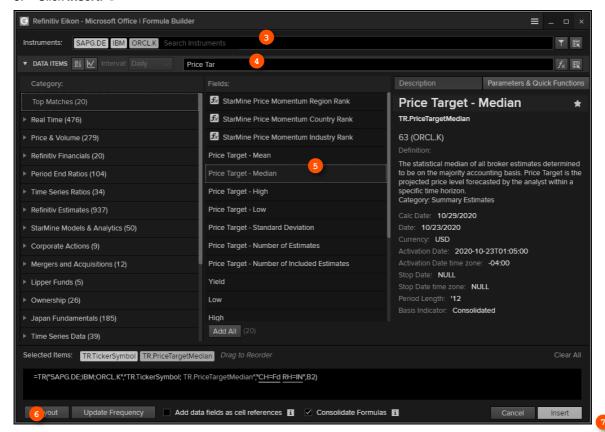

The worksheet embeds the new formula in the cell you selected, and retrieves the related data.

6. In this example, the TR function 8 is used.

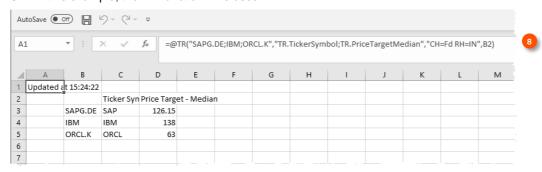

#### Enabling Datastream, Deal Analytics, Linking, and Presentation **Tools**

Refinitiv Eikon - Microsoft Office includes additional apps to enhance your productivity.

Note: You must be permissioned to enable these apps.

Click Add-Ons on the Refinitiv Eikon tab.

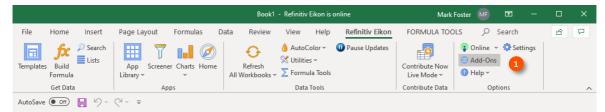

- Click to read about the apps.
- Click the **Enable** button next to the apps you require.
  - Analyze This 0
  - Datastream 0
  - **Datastream Charting**
  - **Deal Analytics** 0
  - **Deals Business** Intelligence
  - Linking

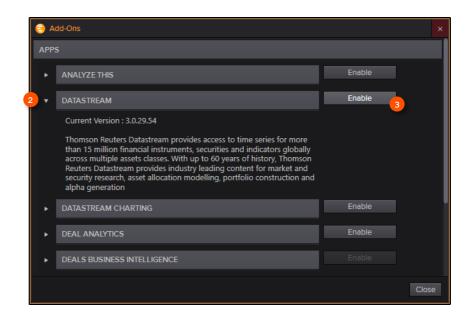

## Using Adfin Analytics and other advanced features

Adfin Analytics is a set of powerful cross-market financial calculation libraries. The libraries are targeted for financial spreadsheet users and developers of financial applications. The libraries can be used in different environments, for example in Refinitiv Eikon - Microsoft Office.

① Tip: In Microsoft Excel, go to Formulas > Insert Function to access the Adfin Analytics functions.

For eLearning, choose Getting Started with Eikon - Microsoft Office from the Excel & Analytics category in the Training App.

#### Legal Information

© Refinitiv 2020. All rights reserved.

Refinitiv does not guarantee that any information contained in this document is and will remain accurate or that use of the information will ensure correct and faultless operation of the relevant service or equipment. Refinitiv, its agents and employees, accepts no liability for any loss or damage resulting from reliance on the information contained in this document.

This document contains information proprietary to Refinitiv and may not be reproduced, disclosed, or used in whole or part without the express written permission of Refinitiv. Any software, including but not limited to, the code, screen, structure, sequence, and organization thereof, and documentation are protected by national copyright laws and international treaty provisions. This document is subject to U.S. and other national export regulations

Nothing in this document is intended, nor does it, alter the legal obligations, responsibilities or relationship between yourself and Refinitiv as set out in the contract existing between us.